# ソフトウェアのインストール クイックスタート・ガイド

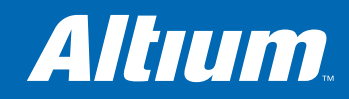

アルティウムは、管理者が容易にAltium Designerでライセンス・オプションの管理ができるように、新しいライセンス形態を導入しま した。このシステムでは、ノードロック・ライセンスをインストールするPCのハードウェア・データを収集いたします。ライセンス管理のた め、10種 (個々の状況により変わります) のハードウェア情報を収集し使用します。収集したハードウェア情報は、外部のサードパー ティに提供することはありません。また、アルティウムではライセンス管理以外の目的にこの情報を使用することはありません。

### ステップ1

インストールを開始するには、ご使用になる PC の CD ROMドライブに、Altium Designer Software Installation CD (Disc1) を挿入し てください。Installation Wizardが自動的に 実行されます。万一Installation Wizard が自動で実行されない場合は、プログラム CD内のSetupフォルダにあるSetup.exeを ダブルクリックしてください。

注意:もし、PC 内に以前のバージョンの Altium Designerがインストールされている 場合、アンインストールするよう促されます。 アンインストールするには、Windowsのコ ントロールパネルの 'プログラムの追加と削 除' を使用してください。もし重要な情報が あればアンインストール前に保存しておい てください。

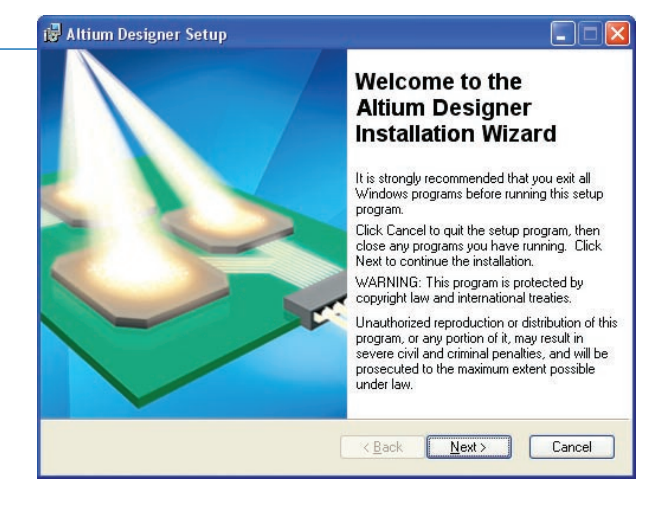

### ステップ2

'ライセンス契約同意' の画面が表示されます (このイラスト画面は表記しておりません)。イ ンストールするには、ライセンス契約に同意す る必要があります。同意すると、お名前と組織 名を入力する画面が表示されますので入力し てください。

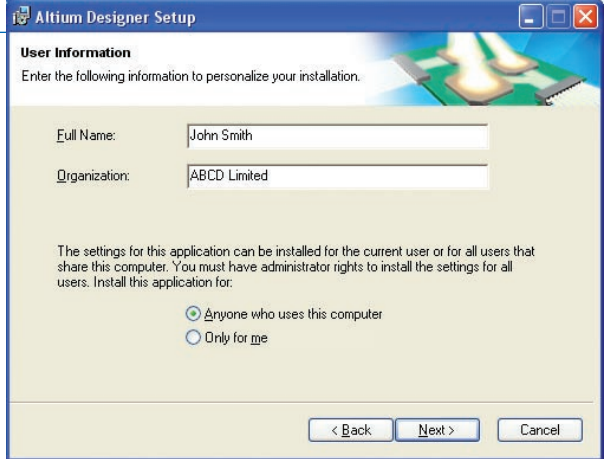

## ステップ3

Altium Designerのファイルをインストールした いフォルダを指定して下さい。**Next**をクリック すると 'Ready to Install the Application' の画 面が表示されます (このイラスト画面は表記し ておりません)。もう一度、**Next**をクリックする とインストールが開始されます。インストールの 途中に Disc2 を挿入するよう促されますので Disc2を挿入し**OK**をクリックします。

注意:デフォルトのインストールフォルダは、指 定したインストール先により異なります。

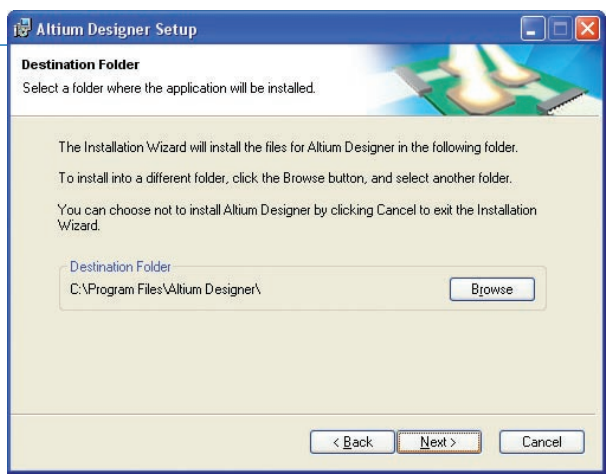

### ステップ4

Altium Designerのインストールが終了すると、 右の画面が表示されます。Finishボタンをクリッ クしてインストールを完了してください。

次に、ライセンス認証をステップ5からステップ 8で行います。

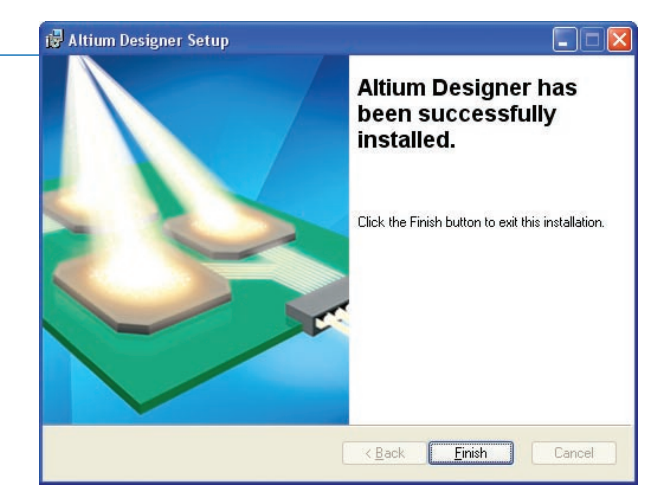

### ステップ5

ライセンス認証ウィザードを実行するた めに、W indows のスタートメニューから Altium Designerのソフトウェアを立ち上げてく ださい。'Licensing' 画面が表示されます。もし、 このページが表示されない場合は、画面左上の **DXP**のマークと文字が表示されているメニュー をクリックし、**Licensing**を選択してください。

Available Licensesメニューから実行したいライ

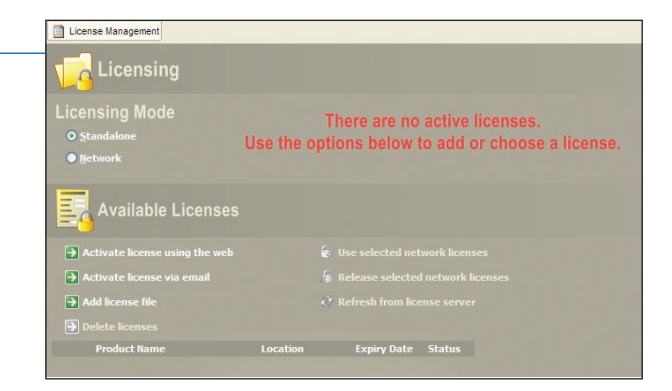

センス認証方法 (インターネット、Eメール経由 のどちらか) を選択します。Activation Wizard Step 1 of 3の画面が表示されます。

ライセンス認証を最も早くかつ簡単に行う方法は、インターネットを使用する方法です。Eメールでのライセンス認証は、イン ターネットでのアクセスが制限されている場合にのみご使用ください。

## ステップ6

Customer Number と製品の Activation Codeを入力する画面が表示されます。シ ングル・ユーザ・ライセンスをご購入の方の Activation Codeは、郵便またはEメールで製 品とは別途ご送付いたします。

ライセンス・ファイルを受け取るための宛先を確 認するかどうか尋ねられますので、YesかNoを選 択します。Noを選択した場合、ライセンス・ファ イルを受信するための正確なEメール・アドレス をご連絡頂く必要があります。

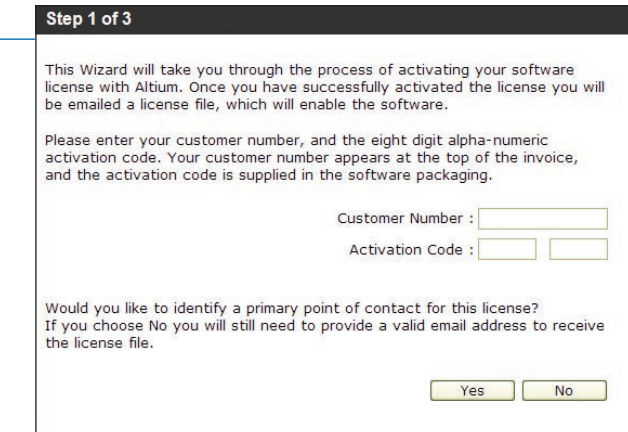

### ステップ7

ライセンス認証の次のステップでは、ライセンス 認証される方の詳細な情報が確認できます。 表示されている内容を確認し、必要があれば 更新してください。

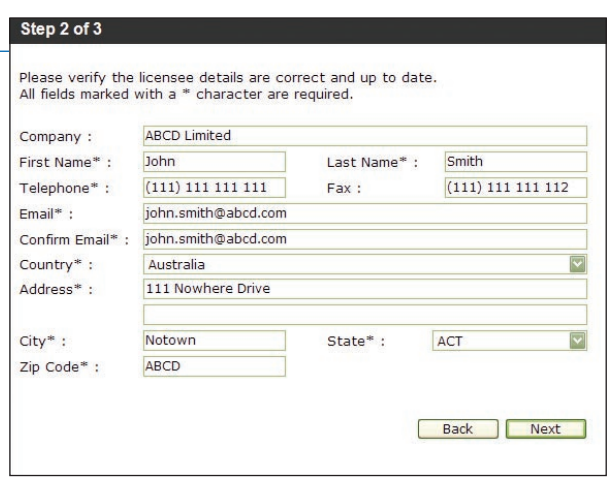

### ステップ8

ライセンス認証を完了するために**Finish**ボタン をクリックしてください。情報はAltiumに送付さ れます。ライセンス認証された方の情報が確認 されますと、自動的にライセンス・ファイルがE メールに添付され送信されます。

このEメールに記述された内容に従ってライセ ンス・ファイルをAltium Designerに追加してく ださい。

以上でAltium Designerを使用開始できます。

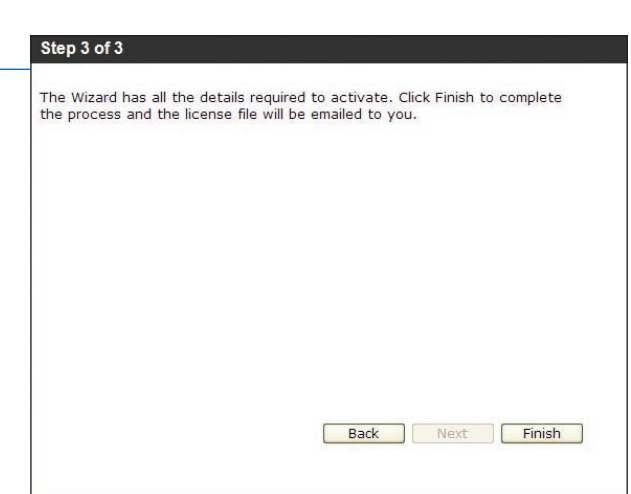

FPGA設計を行うためには、AltiumのNanoBoardなどのLiveDesignを実現した開発用ボードとお客様のコンピュータを、 適切に接続することが必要となります。

また、Altium DesignerはFPGAへデザインを実装する際に、デバイス特有の処理をするため各FPGAベンダが供給する サードパーティ製ソフトウェア・ツールを使用します。従いまして、ターゲットにしているデバイスの設計を開始する前に、適切 なFPGAベンダのソフトウェアのインストールおよびライセンスの取得を行っておいてください。

Altium Designerは、次のFPGAベンダをサポートしています。

**Actel** 

**Acte** 

Designer Libero<sup>™</sup> Quartus<sup>®</sup>II ispLever<sup>®</sup> ISE

**ANDERA** 

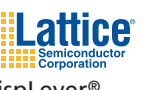

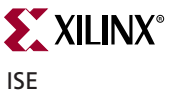

サポートされているバージョンの最新情報に関しては、こちらのURL: **www.altium.co.jp/vendortools**をご参照ください。

# 動作システム環境

Altium Designerソフトウェアの性能を最大限発揮させるために、次の推奨システム構成を参考にしてください。

#### 推奨システム構成

- Windows XP (Professionalまたは、Home)
- 3GHz Pentium 4または、同等以上のプロセッサ
- メモリ1GB
- ハードディスクに2GB以上の空きスペース (インストール + ユーザ領域)
- 画面解像度1280x1024のデュアルモニタ環境
- 32ビットカラー、グラフィックメモリ64MB

#### 最小システム構成

- Windows 2000 Professional SP2
- 1.8GHzプロセッサ
- メモリ1GB
- ハードディスクに2GB以上の空きスペース (インストール + ユーザ領域)
- 最小画面解像度1024x768のセカンドモニタとの 併用を推奨
- 32ビットカラー、グラフィックメモリ32MB

Designerコミュニティ内のAltium Designerユーザフォーラムにご参加いただき、運用に関する経験や知識を他のユー ザと共有されることをお勧めしています。Altium製品の開発者、アプリケーション・エンジニア、そしてサポート・スタッフや 他のユーザと情報交換することで、Altium Designerシステムを最大限に活用することができます。 **www.altium.co.jp/community/forums**

またAltiumの熟練したサポート・エンジニアが、Altium Designerに関するご質問を、即座に対応させていただきます。 サポートがご必要な際は、サポート受付時間内にアルティウム ジャパン **03-5436-2501**、または**support@altium.co.jp** までご連絡ください。